#### $\ddot{\phantom{1}}$ **KOMPUTER**   $\bullet$  $\circ$ **I JA**

#### Prezentacja No. 2

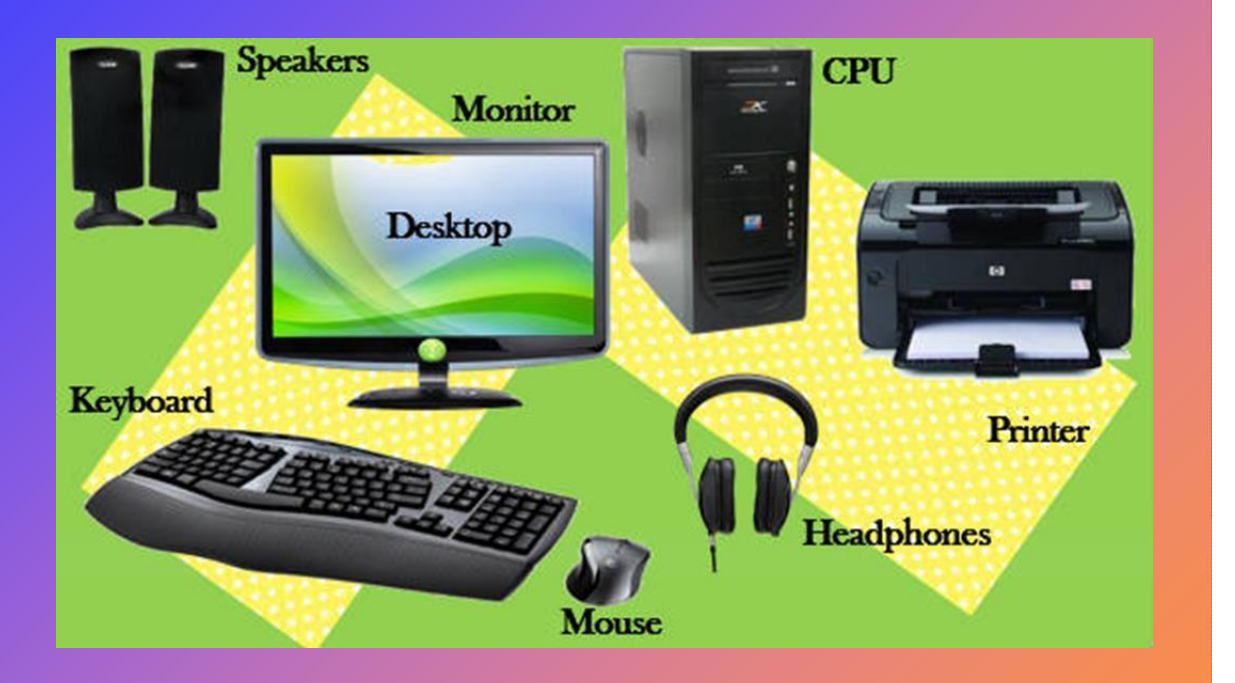

# Części komputera

Komputer ma myszkę, która pozwala poruszać się po ekranie komputera

Klawiatura jest podłączona do komputera do wpisywania i szukania informacji

Drukarka jest podłączona do komputera do drukowania informacji

Mikrofon lub głośniki są podłączone do komputera w celu słuchania muzyki lub czrgokolwiek

# Używanie myszki (myszy) komputerowej

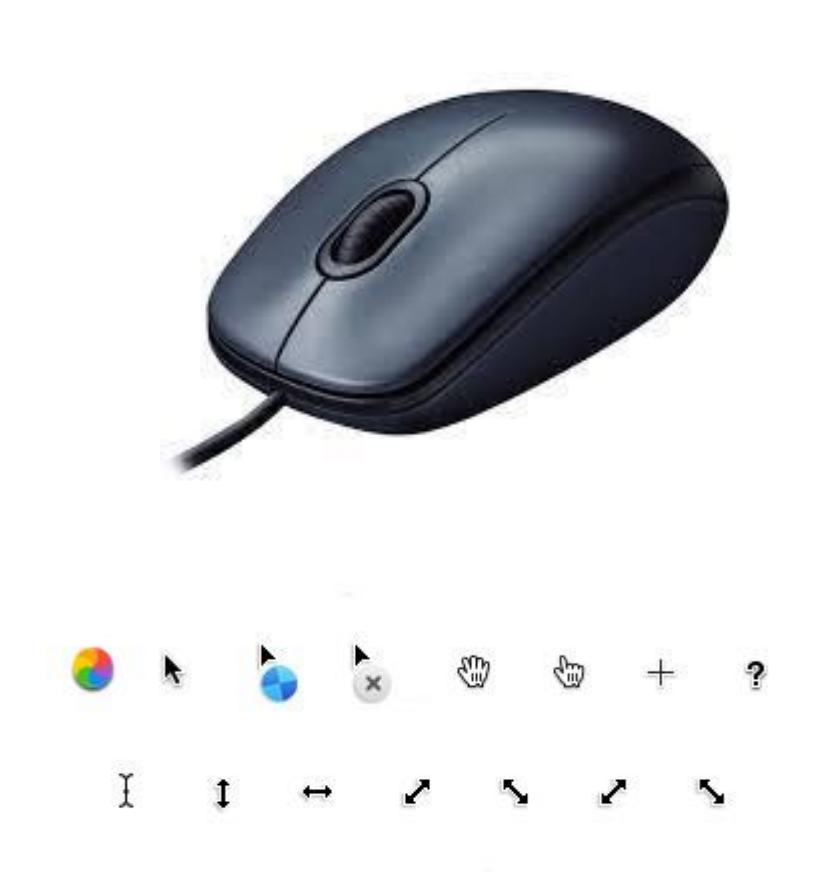

Myszka jest głównym narzędziem w środowisku Windowsa

• Wygląd myszki może się różnić w zależności od programów komputerowych zainstalowanych na komputerze

## Metody korzystania z myszy

- Użyj myszki do poruszania kursora do wybranego obiektu, następnie potwierdź kliknięciem lub podwójnym kliknięciem;
- Kliknij lewy przycisk mysz powinna być wciśnięta i wydany raz;
- Dwukrotne kliknięcie lewy przycisk myszy powinien być szybko wciśnięty i zwolniony dwa razy z rzędu

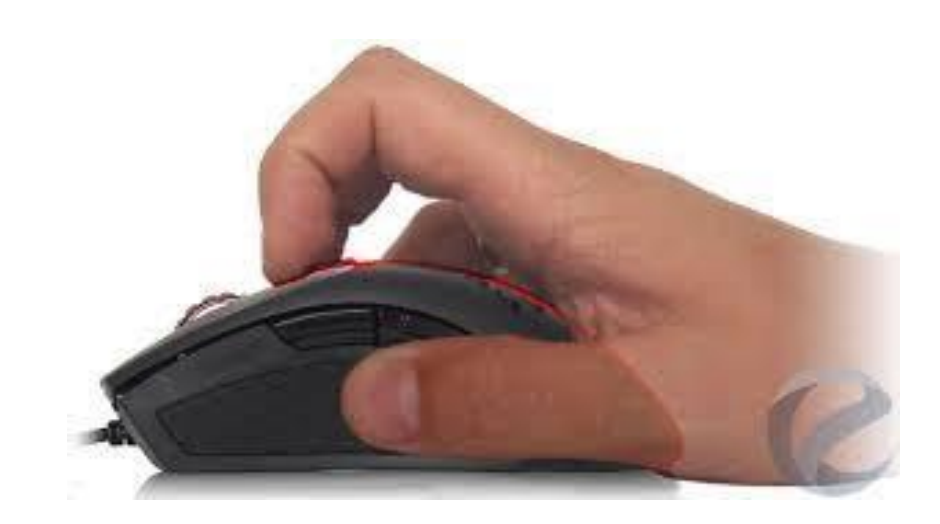

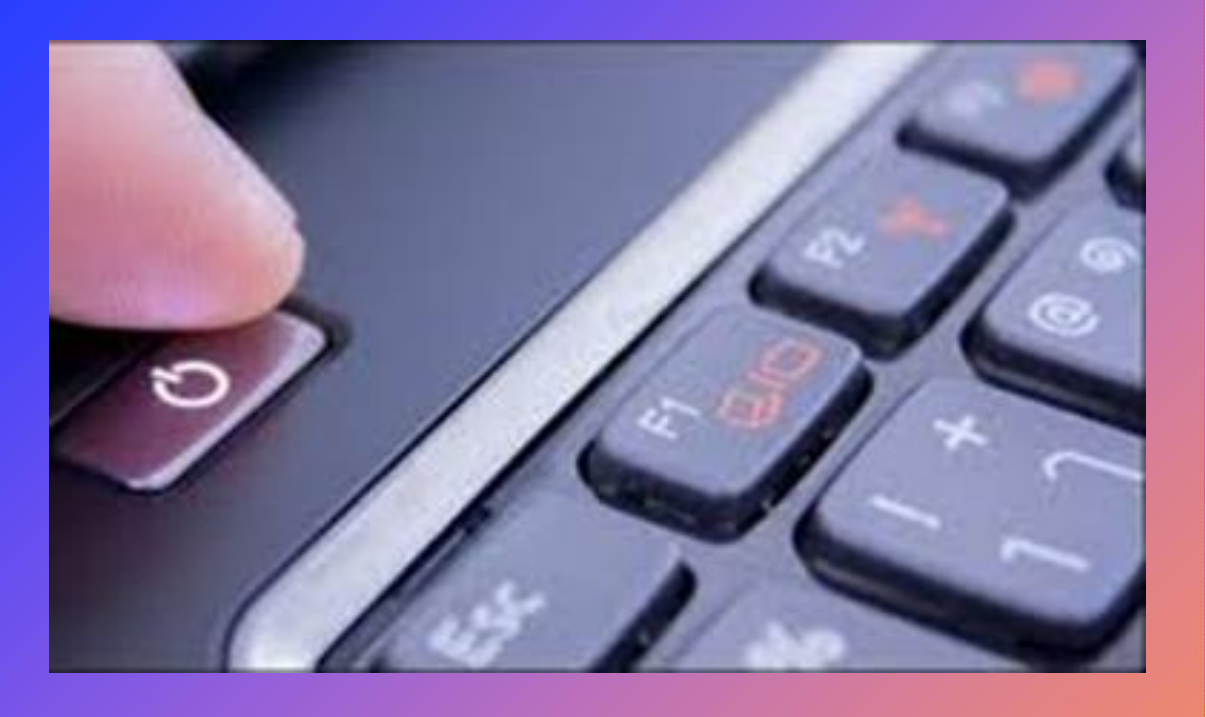

# Turn off computer **Stand By Turn Off** Restart

### Pierwsze kroki z komputerem

Komputer może być włączony przez wciśnięcie odpowiedniego guzika z symbolem na obrazku

Komputer może być wyłączony przez wciśnięcie przycisku wyłącz

• Nieprawidłowe włączenie i wyłączanie komputera na i wyłączanie może niekorzystnie wpłynąć na prace komputera

### Jak włączyć komputer

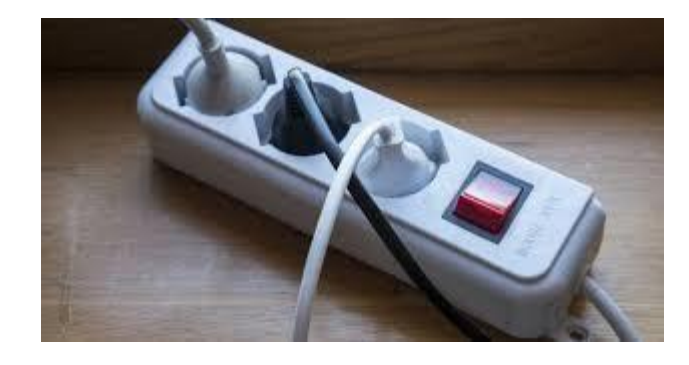

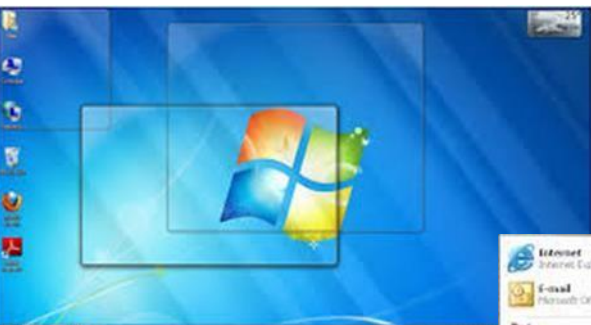

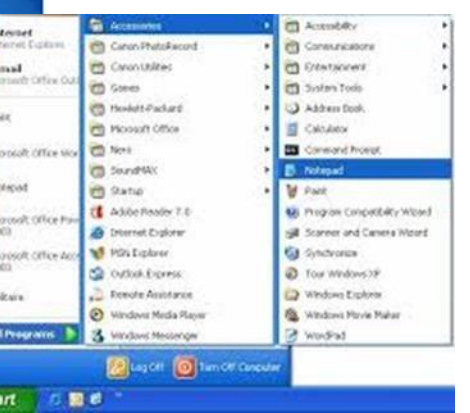

Aby poprawnie włączyć komputer:

- sprawdź, czy jest podłączony lub czy komputer nie działa na bateriach;
- włącz monitor i inne niezbędne urządzenia zewnętrzne, takie jak drukarka
- naciśnij przycisk zasilania na komputerze; zwykle źnajduje się z przodu

**POWER**<sup>jed</sup>nostka systemowa jako przycisk lub etykieta Zasilanie.

- Logo Windows zwykle pojawia się na ekranie, gdy system operacyjny ładuje się
- Następnie programy, które muszą być na stałė w pamięci, tákie jak program antywirusowy, są również ładowane do pamięci.

### Podstawowe operacje i informacje

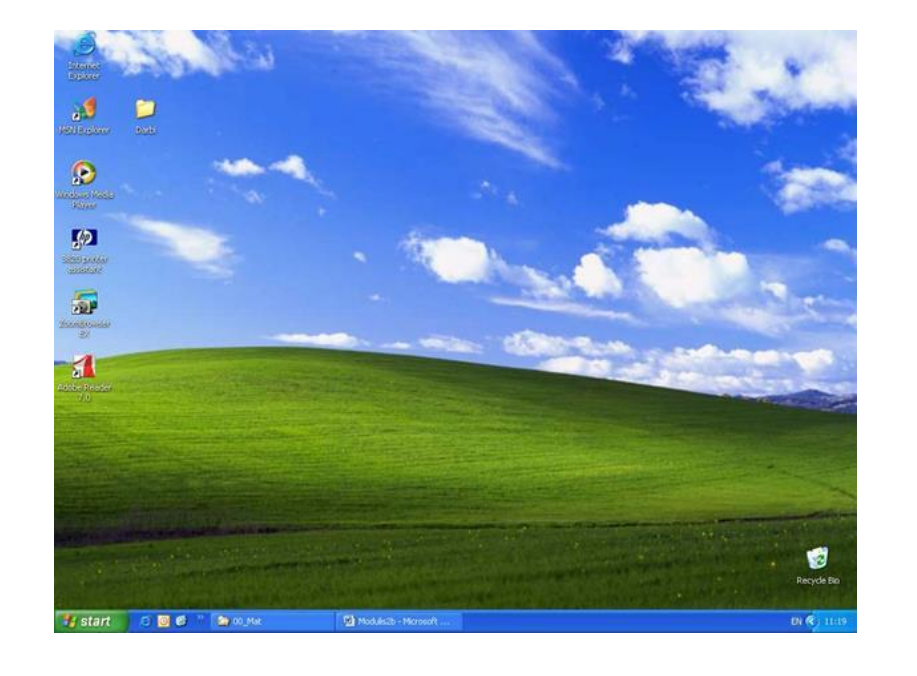

**C** 00\_Mat

**A** start

**ADC** 

- Gdy komputer jest włączony i gotowy do pracy, pulpit pojawia się na ekranie.
- Pulpit MS Windows zawiera ikony i pasek zadań które zwykle znajdują się na dole ekranu

EN 2 2 2 2 2 4 16:50 四 M2 - Micr...

## Pasek zadań zawiera następujące informacje

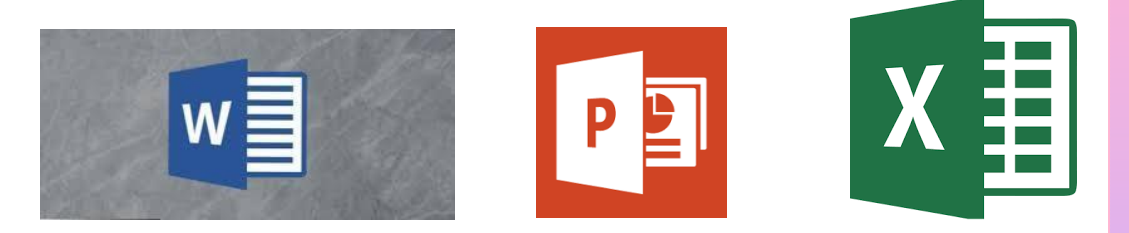

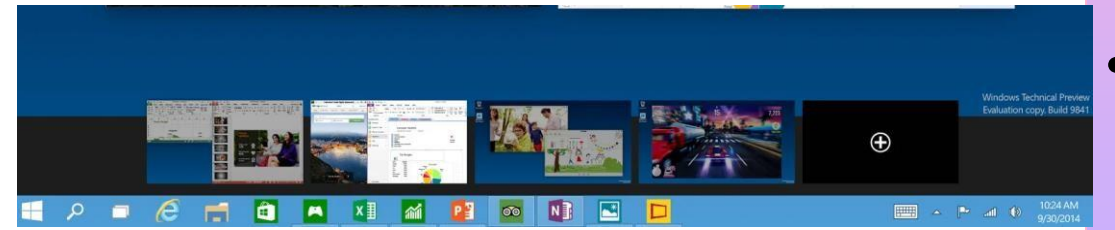

#### *Fastan* przycisk.

Służy do szybkiego dostępu do programów, znajdź pliki, uzyskaj informacje pomocy, zamknij system operacyjny i inne działania;

- ikony szybkiego otwierania programu;
- przyciski do otwierania okien programu;

Zawartość i wygląd paska zadań zależy od systemu operacyjnego i różni się w zależności od komputera.

# Jak otworzyć Microsoft Office Word

Nacisnij przycisk **A** start W oknie, które się otworzy wybierz<sub>w</sub>

i kliknij lewy przycisk myszy

Czasami ikonka **w jest** na pasku narzędzi, ty tylko klikasz;

• Najtrudniejszym sposobem jest Przycisk Start- Wszystkie programy-Microsoft Office - Word

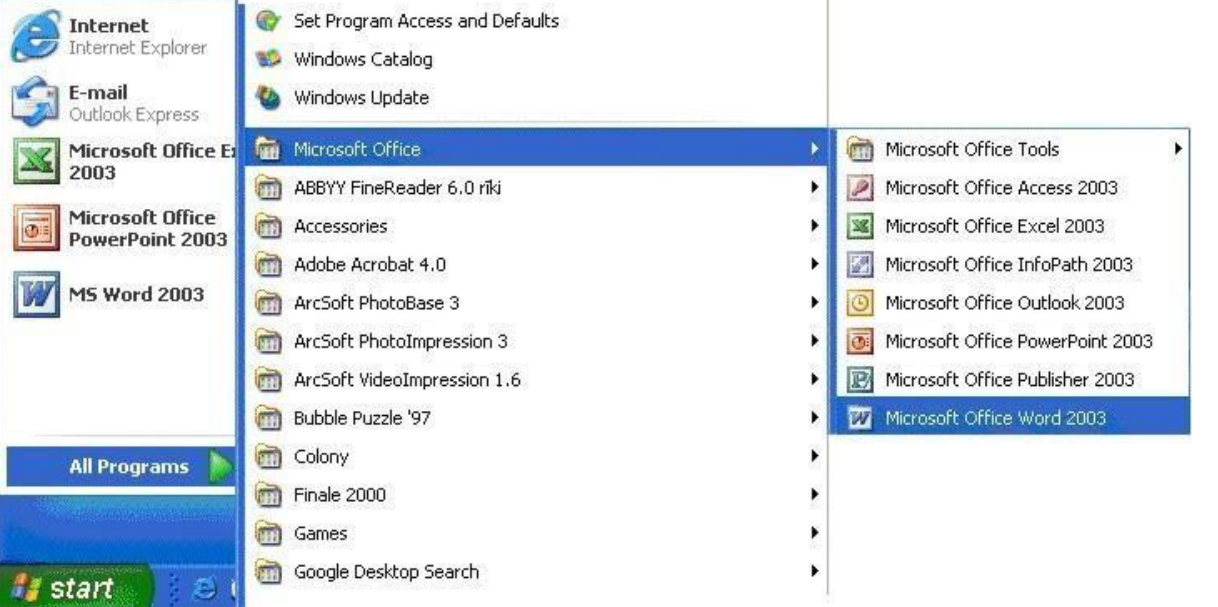

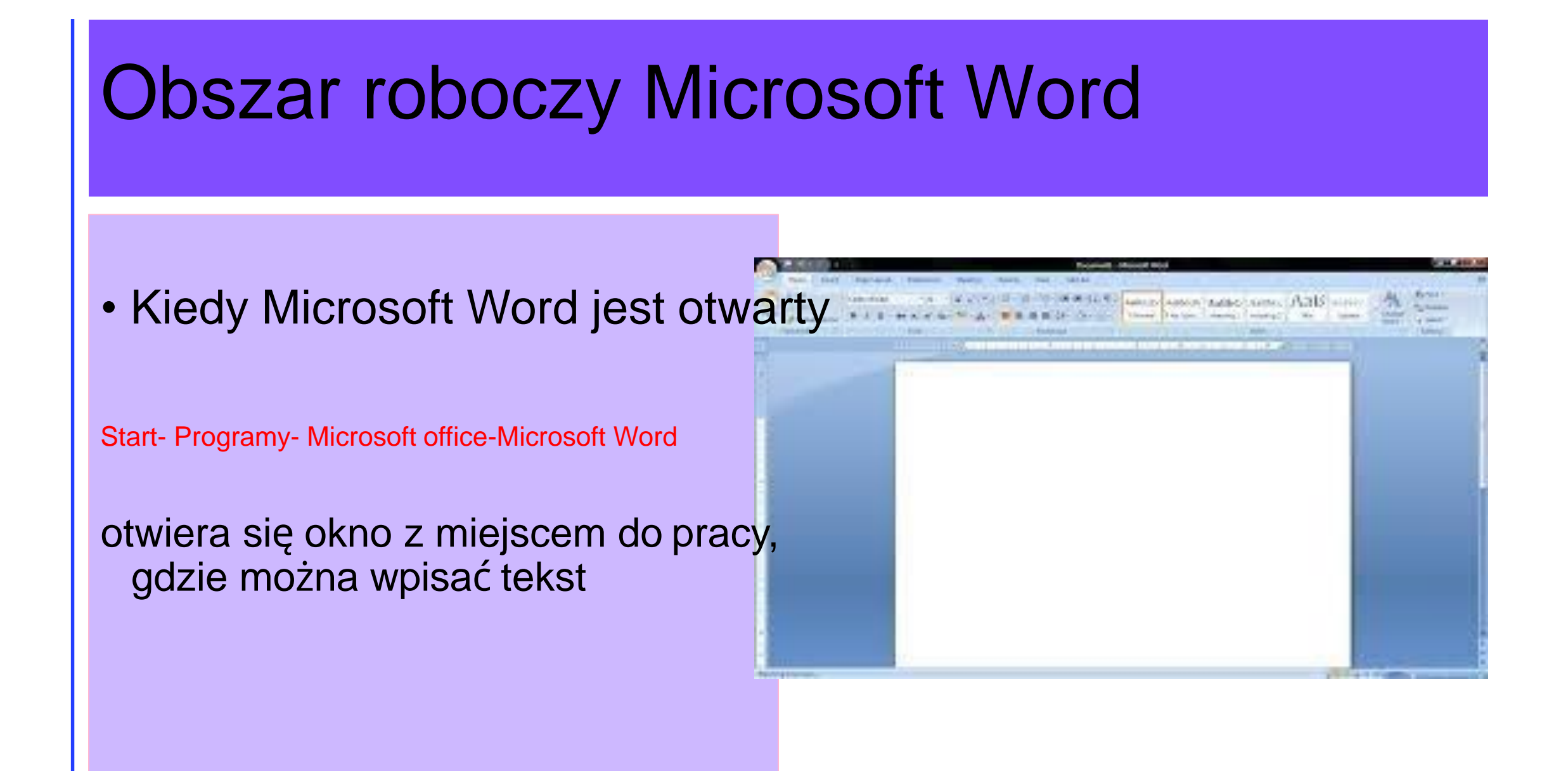

• Za każdym razem, gdy koniec strony został osiągnięty nowa strona zostaje dodana automatycznie, a ekran wydaje się być podzielony w dwie części.

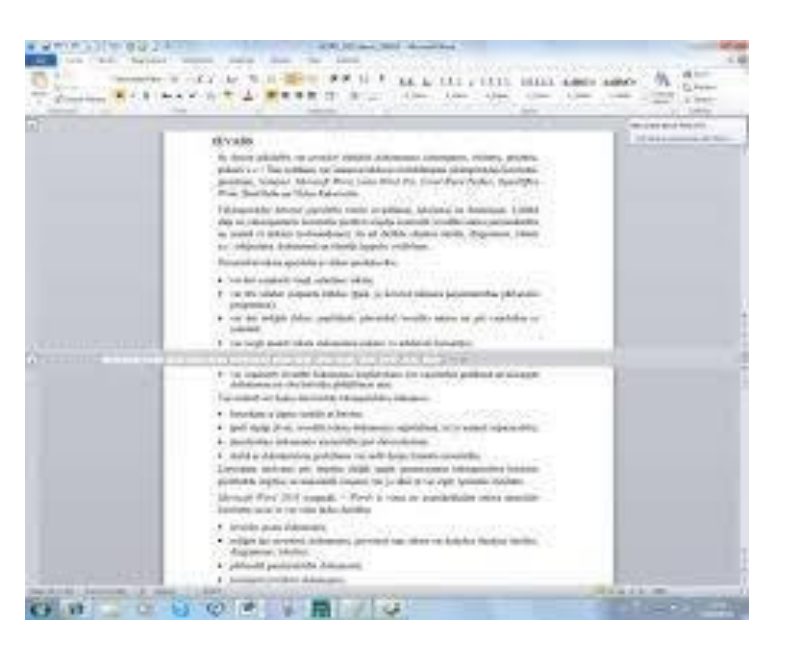

• Programy sortują strony dokumentu jedna po drugiej i żadna z nich nie zniknie

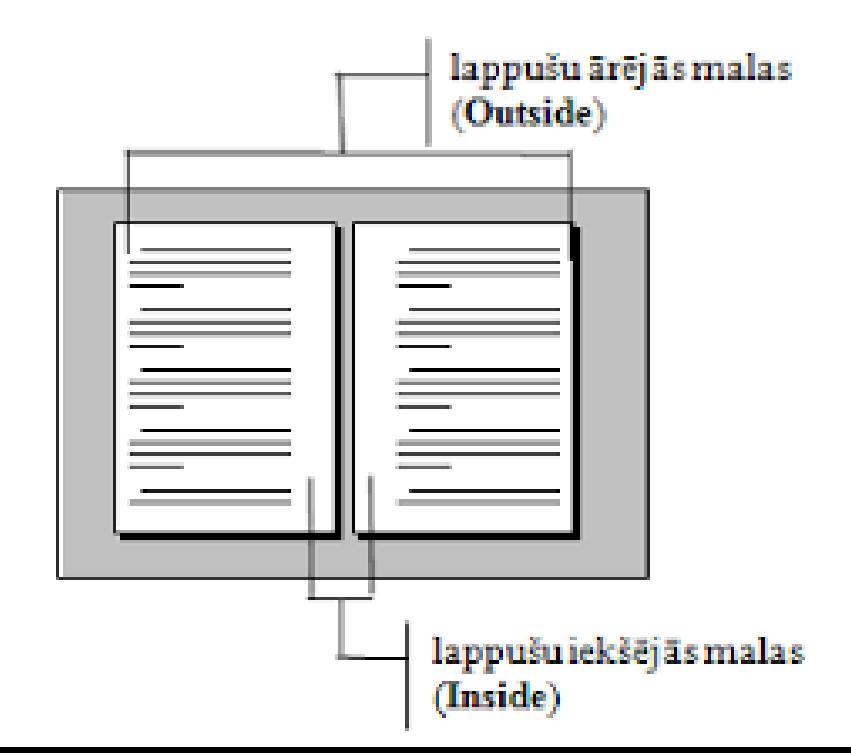

# Błędy tekstu

### • Zwróć uwagę, czy pod tekstem widzisz czerwoną lub zieloną falistą l linię

Ja dokumnetā vajadzīgi vārdu pārnesumi. Word tos var veidot automātiski visā dokumentā va alā. Ja ieslēgts pārnesumu veidošanas režīms, dokumentā etas teksta rindu galos un mēģina tur ievietot programma pi Ignore All rdu zilbēs un daļu no tā pārnestu uz nākošo rindu. parnesuma zīr Add ,<br>bšanas režīmā var izvēlēties pārnešanas zīmei Pārne sumu au lielumu,kā arī norādīt maksimālo vienotrai sekojošo vajadzīgās brī AutoCorrect > rindu skaitu a Ar šo parametru izvēli var regulēt teksta izskatu. Language Spelling.

• Program komputerowy podkreśla błędnie napisane słowo, oferuje poprawia lub zwraca uwagę, aby błędy w tekście były poprawione na czas!

## Parametry formatowania tekstu

• Specjalny pasek narzędzi formatowania dostępny jest do formatowania tekstum

• Można go otworzyć w menu View –Toolbars- Formatting

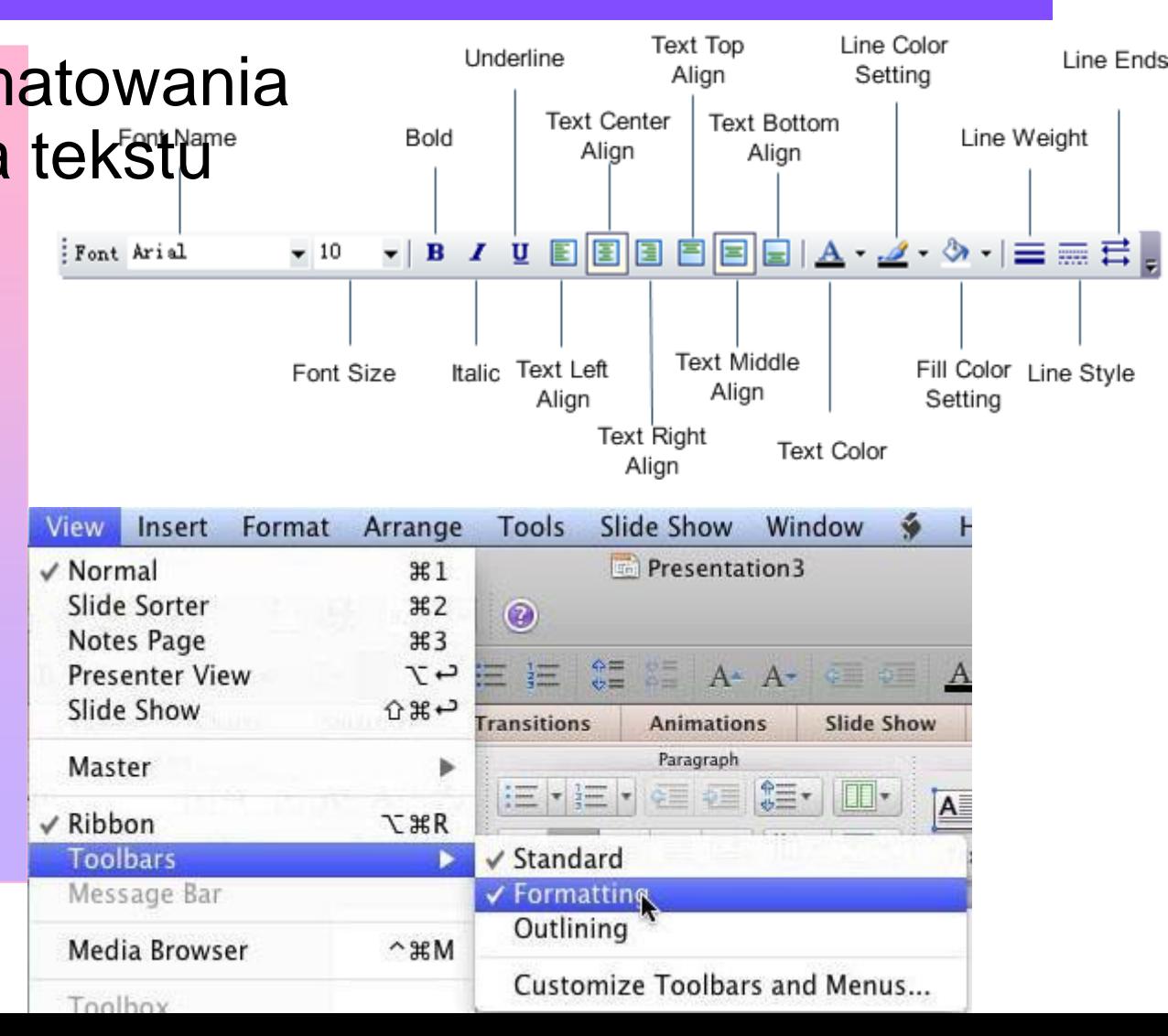

# Wyrównanie akapitu

- Użyj specjalnych narzędzi na Paragraph alignment can be pasek narzędzi formatowania, abyspecified with wyrównać akapity
- Wyrównaj do lewej(Ctrl + L);
- $\cdot$  Środkowy akapit (Ctrl + E);
- Wyrównaj do prawej (Ctrl + R);
- Justify paragraph (Ctrl + J).

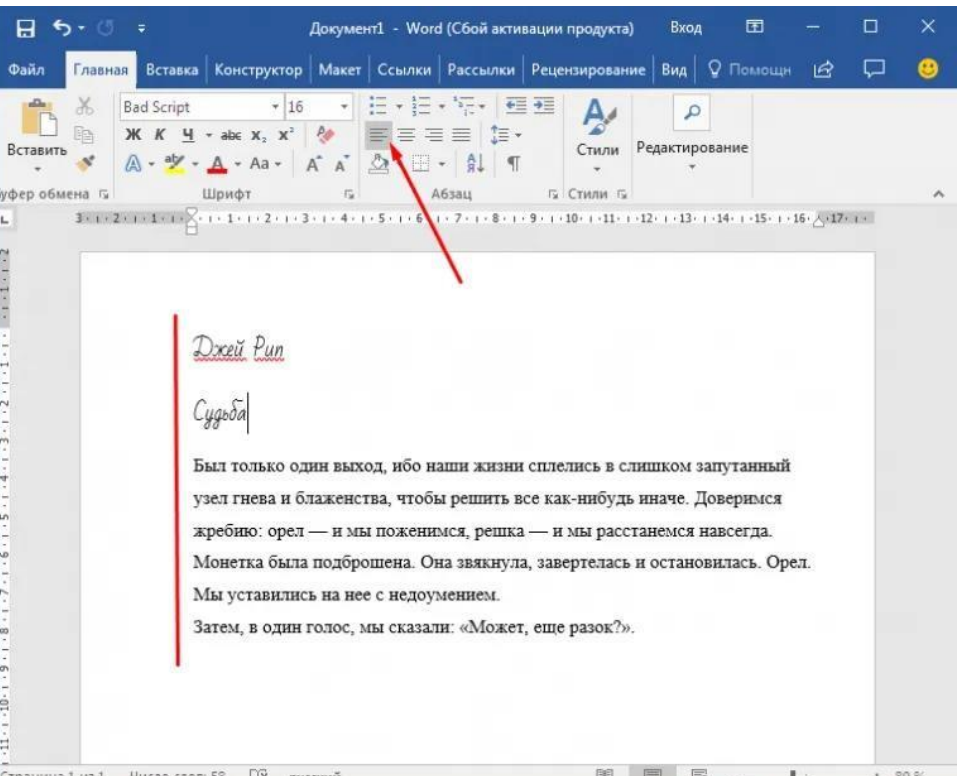

## Rysowanie w programie Word

Narzędzia z Rysunku sam pasek narzędzi może być użyty do narysowania prostych obrazków awing Toolbar

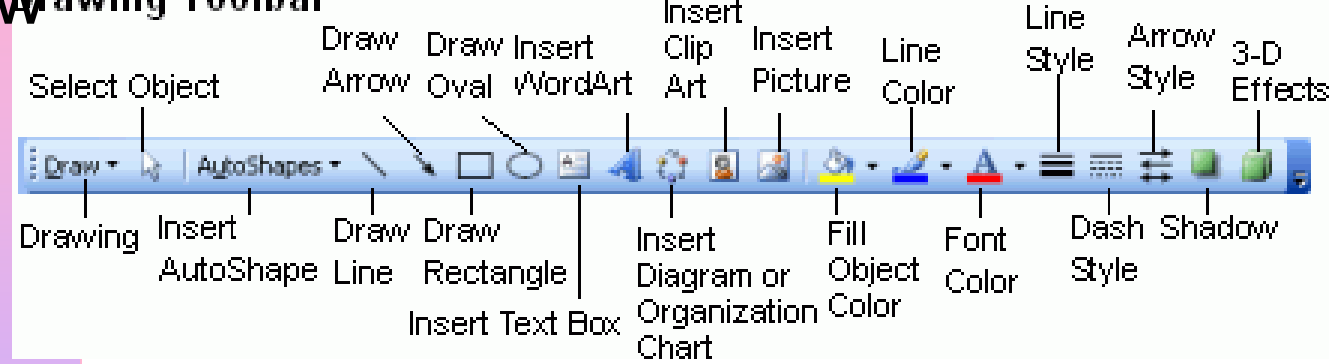

• Jest aktywowany poleceniem View – Toolbars- Drawing

- Narzędzia do rysowania obejmują: narzędzia takie jak Line, Arrow, Rectangle, Oval, Autoshapes
- Rysowane są kształty i linie używając myszki

![](_page_15_Figure_2.jpeg)

## Jak zmienić rozmiar obrazów

• Narysowane obrazy mogą być: edytowane - przeskalowane, przesunięte,zmiana koloru, jasności itp.

• Przytrzymaj lewy przycisk myszki i ruszaj myszką do powiększania wizerunku - w kierunku od środka obrazu

• Po pierwsze, obraz musi być do redukcji obrazu wybrane przez kliknięcie na niego w kierunku centrum. za pomocą lewego przycisku mysz. Y<sub>Aby usunąć obraz,</sub> wybierz go i naciśnij Usuń klawisz na klawiaturze

# Jak poprawnie wyłączyć komputer?

![](_page_17_Picture_1.jpeg)

ComputerHope.com

![](_page_17_Picture_3.jpeg)

Prawidłowe wyłączanie komputera zapewnia, że wszystkie procesy są zakończone normalnie.

### Aby wyłączyć komputer dobrze;

- zamknij wszystkie pliki, z którymi pracowałeś
- •zamknij wszystkie aplikacje i okna; zamknij system operacyjny Windows

## Kontynuowanie wyłączania komputera

![](_page_18_Picture_1.jpeg)

#### Naciśnij:

![](_page_18_Picture_3.jpeg)

Później naciśnij

![](_page_18_Picture_5.jpeg)

Jeżeli komputer nie wyłączy się sam czekaj, aż pojawi się na ekranie Teraz jest bezpiecznie wyłączyć komputer i wyłącz komputer naciskając włącz/wyłącz przycisk

# **Dzi**ę**kuje za uwag**ę**!**

![](_page_19_Picture_1.jpeg)